## **Import an Accounting Code**

To import an accounting code, complete the following steps:

- 1. From the **Administration** tab, select **Manage Organizations**>**Accounting Codes**>**Import**. The *Step 1 of 4: Select OTC Endpoint* page appears.
- 2. Select the top-level organization endpoint for which you want to import accounting codes. The *Step 2 of 4: Import from File* page appears.
- 3. Select the type of accounting code to import into the system, browse to its location and click **Import**. The *Step 3 of 4: Select Accounting Codes* page appears.
- <span id="page-0-0"></span>4. Update the list of accounting codes that are imported into the system and click **Next** as shown in [Figure 1.](#page-0-0)

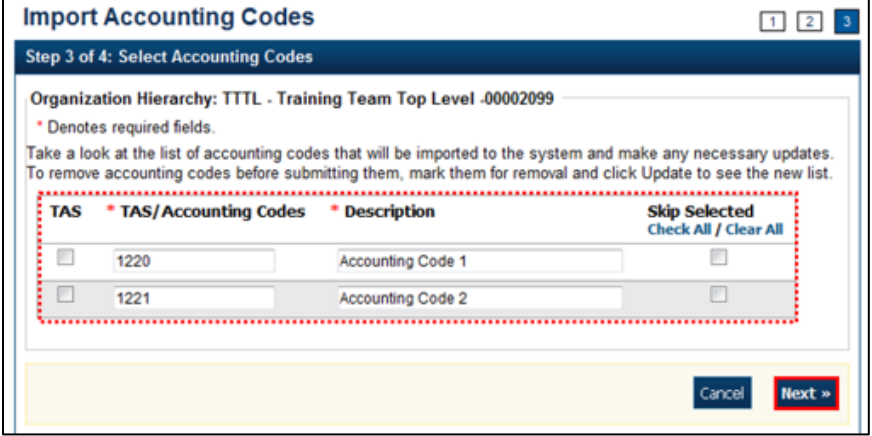

**Figure 1. Step 3 of 4: Select Accounting Codes**

Update the details by completing the following steps:

• Clicking the Download Treasury Account Symbols (TAS) checkbox to indicate that the accounting code is a TAS, *if applicable*

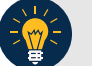

## **Application Tip**

TAS for import from the Shared Account Module (SAM) site at: [https://www.sam.fms.treas.gov/sampublic/tasbetc.htm.](https://www.sam.fms.treas.gov/sampublic/tasbetc.htm)

- Entering the details in both the **Agency Accounting Code** and **Description** text boxes
- Checking the **Skip Selected** box to skip saving any of the imported accounting codes
- 5. The *Step 4 of 4: Review* page appears. Verify the information is correct and click **Submit**. A *Confirmation* page appears presenting the imported accounting codes. Simultaneously,

accounting codes flagged as TAS will need to be transmitted to the SAM) to confirm that they are valid TAS strings.

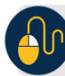

## **Additional Button**

Click **Return Home** to return to the OTCnet Home Page*.*